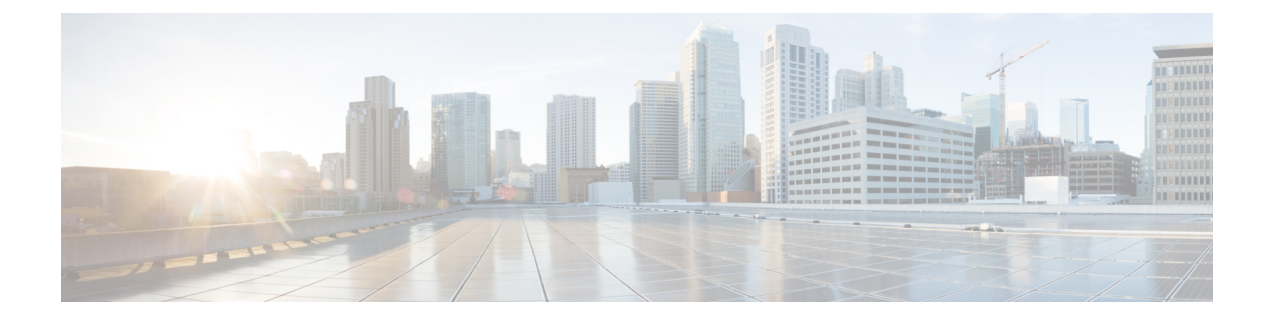

# **Managing Layer 2 Networking**

- [テナント外部ネットワークあるいはブリッジド](#page-0-0) ネットワーク (1 ページ)
- ポート (3 [ページ\)](#page-2-0)
- REST API [を使用したポート](#page-4-0) チャネル ポリシーの作成 (5 ページ)

# <span id="page-0-0"></span>テナント外部ネットワークあるいはブリッジド ネット ワーク

## 外部ルータへのブリッジド インターフェイス

次の図に示すように、リーフ スイッチのインターフェイスがブリッジド インターフェイスと して設定されている場合、テナント VNID のデフォルト ゲートウェイが外部ルータとなりま す。

図 **<sup>1</sup> :** ブリッジド外部ルータ

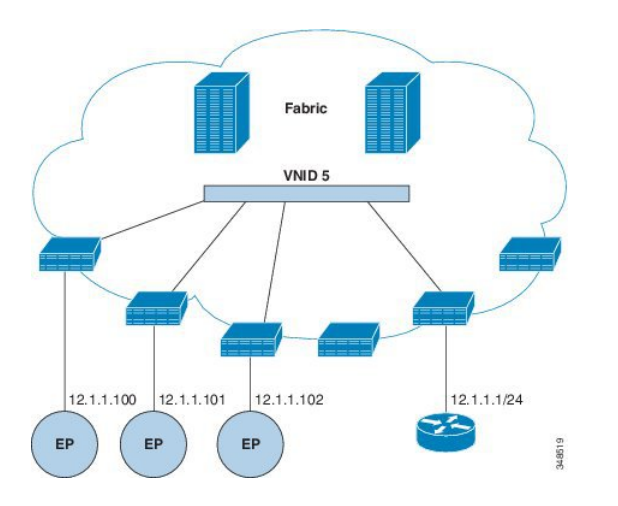

ACI ファブリックは、外部ルータの存在を認識せず、APIC はリーフ スイッチのインターフェ イスを EPG に静的に割り当てます。

## **VRF** およびブリッジ ドメイン

テナントの VRF およびブリッジ ドメインを作成および指定できます。定義されたブリッジ ド メイン要素のサブネットは、対応するレイヤ 3 コンテキストを参照します。

IPv6 ネイバー探索を有効にする方法については、『*Cisco APIC Layer 3 Networking Guide*』の 「*IPv6 and Neighbor Discovery*」を参照してください。

## **REST API** を使用したテナント、**VRF**、およびブリッジ ドメインの作成

### 手順

ステップ1 テナントを作成します。

#### 例:

POST https://*apic-ip-address*/api/mo/uni.xml <fvTenant name="ExampleCorp"/>

POST が成功すると、作成したオブジェクトが出力に表示されます。

ステップ **2** VRF およびブリッジ ドメインを作成します。

ゲートウェイ アドレスは、IPv4 または IPv6 アドレスにすることができます。IPv6 ゲートウェイアドレスの詳細については、関連するKB記事、「*KB:Creating aTenant, VRF, and Bridge Domain with IPv6 Neighbor Discovery*」を参照してください。 (注)

#### 例:

URL for POST: https://*apic-ip-address*/api/mo/uni/tn-ExampleCorp.xml

```
<fvTenant name="ExampleCorp">
  <fvCtx name="pvn1"/>
  <fvBD name="bd1">
     <fvRsCtx tnFvCtxName="pvn1"/>
      <fvSubnet ip="10.10.100.1/24"/>
  </fvBD>
</fvTenant>
```
外部ルーテッドを設定するときにパブリック サブネットがある場合は、ブリッジ ド メインを外部設定と関連付ける必要があります。 (注)

# <span id="page-2-0"></span>ポート

## 特定のポートへの **EPG** の静的な導入

このトピックでは、Cisco APIC を使用しているときに特定のポートに EPG を静的に導入する 一般的な方法の例を示します。

## **REST API** を使用した **APIC** の特定のポートへの **EPG** の導入

### 始める前に

EPG を導入するテナントが作成されていること。

### 手順

特定のポート上に EPG を導入します。

### 例:

```
<fvTenant name="<tenant_name>" dn="uni/tn-test1" >
   <fvCtx name="<network_name>" pcEnfPref="enforced" knwMcastAct="permit"/>
   <fvBD name="<bridge_domain_name>" unkMcastAct="flood" >
       <fvRsCtx tnFvCtxName="<network_name>"/>
   </fvBD>
   <fvAp name="<application_profile>" >
        <fvAEPg name="<epg_name>" >
          <fvRsPathAtt tDn="topology/pod-1/paths-1017/pathep-[eth1/13]" mode="regular"
instrImedcy="immediate" encap="vlan-20"/>
       </fvAEPg>
   </fvAp>
</fvTenant>
```
## 特定のポートに**EPG**を導入するためのドメイン、接続エンティティプ ロファイル、および **VLAN** の作成

このトピックでは、特定のポートに EPG を導入する場合に必須である物理ドメイン、接続エ ンティティ プロファイル(AEP)、および VLAN を作成する方法の典型的な例を示します。

ポート

- すべてのエンドポイント グループ (EPG) にドメインが必要です。また、インターフェイス ポリシー グループを接続エンティティ プロファイル(AEP)に関連付ける必要があり、AEP と EPG が同じドメインに存在する必要がある場合は、AEP をドメインに関連付ける必要があ ります。EPG とドメイン、およびインターフェイス ポリシー グループとドメインの関連付け に基づいて、EPG が使用するポートと VLAN が検証されます。以下のドメイン タイプが EPG に関連付けられます。 (注)
	- アプリケーション EPG
	- レイヤ 3 Outside 外部ネットワーク インスタンス EPG
	- レイヤ 2 Outside 外部ネットワーク インスタンス EPG
	- アウトオブバンドおよびインバンド アクセスの管理 EPG

APIC は、これらのドメイン タイプのうち 1 つまたは複数に EPG が関連付けられているかどう かを確認します。EPG が関連付けられていない場合、システムは設定を受け入れますが、エ ラーが発生します。ドメインの関連付けが有効でない場合、導入された設定が正しく機能しな い可能性があります。たとえば、VLAN のカプセル化を EPG で使用することが有効でない場 合、導入された設定が正しく機能しない可能性があります。

## **REST API** を使用した、**EPG** を特定のポートに導入するための **AEP**、ド メイン、および **VLAN** の作成

始める前に

- EPG を導入するテナントがすでに作成されていること。
- EPG は特定のポートに静的に導入されます。

#### 手順

ステップ **1** インターフェイス プロファイル、スイッチ プロファイル、および接続エンティティ プロファ イル (AEP) を作成します。

### 例:

```
<infraInfra>
    <infraNodeP name="<switch_profile_name>" dn="uni/infra/nprof-<switch_profile_name>"
\ddot{\phantom{1}}<infraLeafS name="SwitchSeletor" descr="" type="range">
               <infraNodeBlk name="nodeBlk1" descr="" to_="1019" from_="1019"/>
          </infraLeafS>
         <infraRsAccPortP tDn="uni/infra/accportprof-<interface_profile_name>"/>
     </infraNodeP>
```

```
<infraAccPortP name="<interface_profile_name>"
dn="uni/infra/accportprof-<interface profile name>" >
           <infraHPortS name="portSelector" type="range">
               <infraRsAccBaseGrp tDn="uni/infra/funcprof/accportgrp-<port_group_name>"
 fexId="101"/>
               <infraPortBlk name="block2" toPort="13" toCard="1" fromPort="11"
fromCard="1"/>
         </infraHPortS>
     </infraAccPortP>
    <infraAccPortGrp name="<port_group_name>"
dn="uni/infra/funcprof/accportgrp-<port group name>" >
          <infraRsAttEntP tDn="uni/infra/attentp-<attach_entity_profile_name>"/>
          <infraRsHIfPol tnFabricHIfPolName="1GHifPol"/>
    </infraAccPortGrp>
    <infraAttEntityP name="<attach_entity_profile_name>"
dn="uni/infra/attentp-<attach_entity_profile_name>" >
         <infraRsDomP tDn="uni/phys-<physical_domain_name>"/>
    </infraAttEntityP>
```
<infraInfra>

```
ステップ2 ドメインを作成する。
```
## 例:

```
<physDomP name="<physical_domain_name>" dn="uni/phys-<physical_domain_name>">
   <infraRsVlanNs tDn="uni/infra/vlanns-[<vlan_pool_name>]-static"/>
</physDomP>
```
### ステップ **3** VLAN 範囲を作成します。

### 例:

```
<fvnsVlanInstP name="<vlan_pool_name>" dn="uni/infra/vlanns-[<vlan_pool_name>]-static"
  allocMode="static">
    <fvnsEncapBlk name="" descr="" to="vlan-25" from="vlan-10"/>
</fvnsVlanInstP>
```
### ステップ **4** ドメインに EPG を関連付けます。

#### 例:

```
<fvTenant name="<tenant_name>" dn="uni/tn-" >
    <fvAEPg prio="unspecified" name="<epg_name>" matchT="AtleastOne"
dn="uni/tn-test1/ap-AP1/epg-<epg_name>" descr="">
       <fvRsDomAtt tDn="uni/phys-<physical_domain_name>" instrImedcy="immediate"
resImedcy="immediate"/>
    </fvAEPg>
</fvTenant>
```
# <span id="page-4-0"></span>**REST API** を使用したポート チャネル ポリシーの作成

次の REST 要求はポート チャネル ポリシーを作成します。

<lacpLagPol childAction="" ctrl="fast-sel-hot-stdby,graceful-conv,susp-individual" descr="" dn="uni/infra/lacplagp-LACP-Active" lcOwn="local" maxLinks="16" minLinks="1" modTs="2015-02-24T11:58:36.547-08:00" mode="active" name="LACP-Active" ownerKey=""

```
ownerTag="" status="" uid="8131">
          <lacpRtLacpPol childAction="" lcOwn="local" modTs="2015-02-24T14:59:11.154-08:00"
            rn="rtinfraLacpPol-[uni/infra/funcprof/accbundle-ACI-VPC-IPG]" status=""
            tCl="infraAccBndlGrp" tDn="uni/infra/funcprof/accbundle-ACI-VPC-IPG"/>
      </lacpLagPol>
 \mathscr{D}_{\mathscr{A}}(注)
         • 対称ハッシュを有効にするために、 ctrl =「対称ハッシュ」 を REST 要求に追加します。
         • 対称ハッシュは、次のスイッチではサポートされていません。
            • Cisco Nexus 93128TX
            • Cisco Nexus 9372PX
            • Cisco Nexus 9372PX-E
            • Cisco Nexus 9372TX
            • Cisco Nexus 9372TX-E
```
- Cisco Nexus 9396PX
- Cisco Nexus 9396TX